## **Είσοδος επισκέπτη για παρακολούθηση**

### ΑΠΟ ΥΠΟΛΟΓΙΣΤΗ **Οδηγίες για σύνδεση από υπολογιστή**

#### Βήμα 1ο

Ανοίγετε το σύνδεσμο που έχετε λάβει

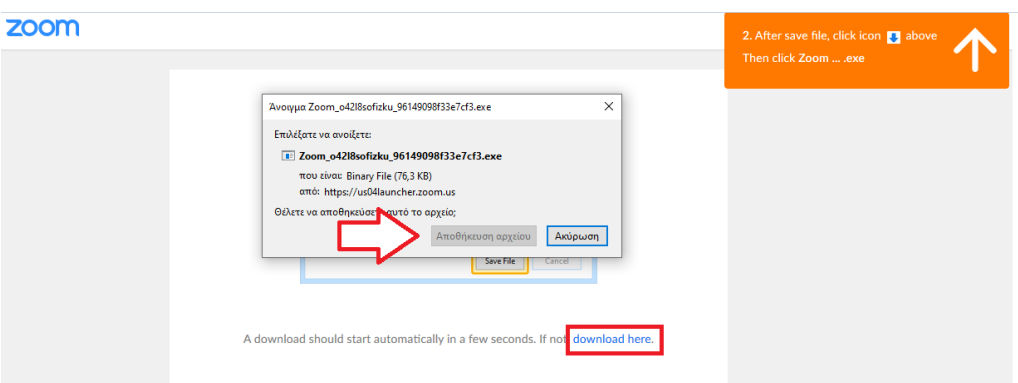

Θα ανοίξετε το σύνδεσμο που σας έχει σταλεί από το διαχειριστή και θα εμφανιστεί το παρακάτω μήνυμα. Θα αποθηκεύσετε το πρόγραμμα και θα το εγκαταστήσετε (ανοίξτε το πρόγραμμα όταν αποθηκευτεί και ακολουθήστε τις οδηγίες).

#### Βήμα 2ο

Σχεδόν ολοκληρώθηκε η σύνδεση

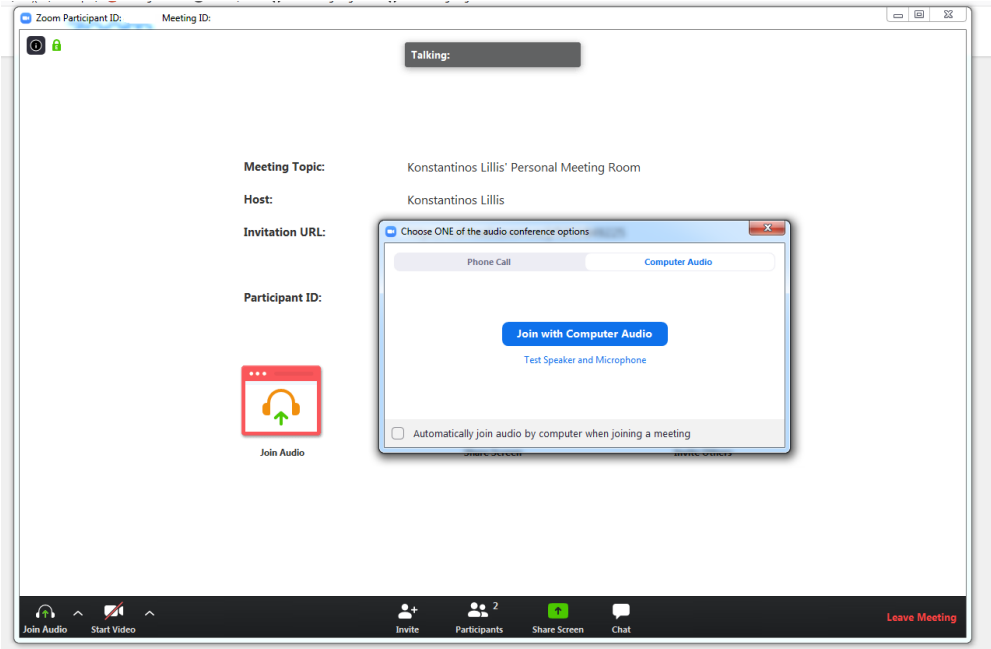

Σε περίπτωση που θα είναι ήδη "ανοιχτό" το δωμάτιο από τον δημιουργό, θα δείτε την παραπάνω εικόνα που σας ρωτάει αν θέλετε να συνδεθείτε με τις ρυθμίσεις ήχου του υπολογιστή είτε να δοκιμάσετε τα ηχεία και το μικρόφωνο. Πατήστε λοιπόν πάνω στο "Join with Computer Audio" για να συνδεθείτε. Αν παρόλα αυτά δεν μπορείτε να ακούσετε ή να σας ακούσουν στη συνάντηση πηγαίνετε παρακάτω στη διαχείριση προβλημάτων.

Εναλλακτικά σε περίπτωση που ο δημιουργός δεν έχει συνδεθεί, θα εμφανιστεί το παρακάτω μήνυμα και θα περιμένετε μέχρι να συνδεθεί ο host.

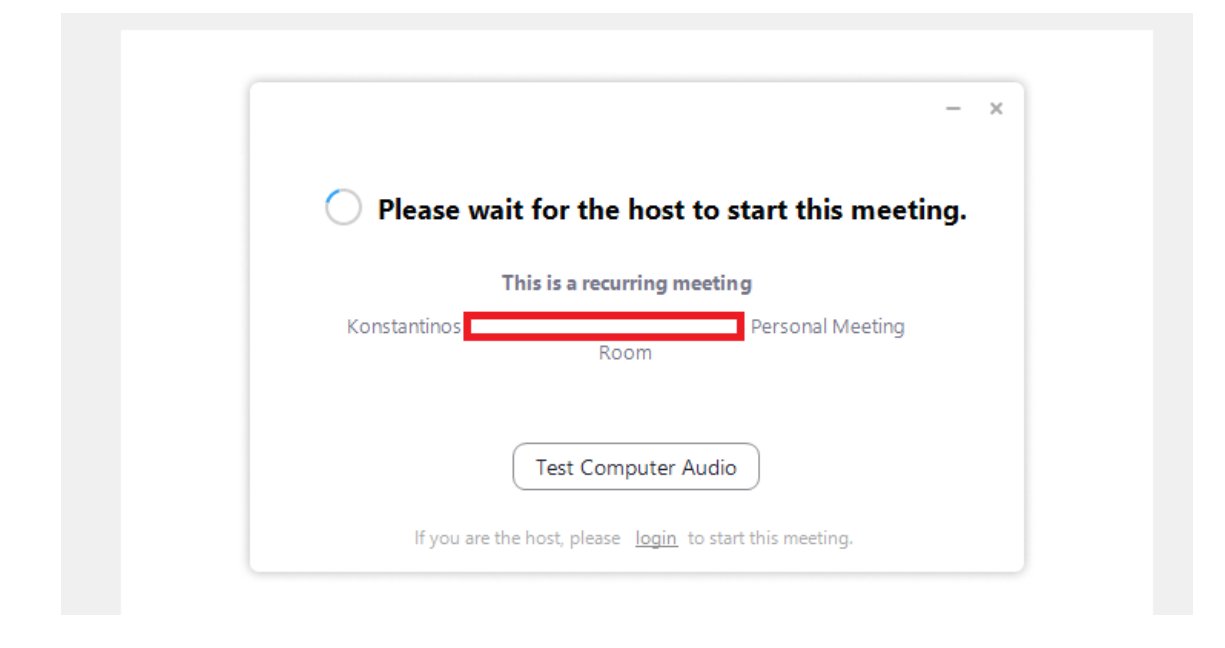

Αναμονή μέχρι να συνδεθεί ο διαχειριστής.

Πάλι εδώ όσο περιμένετε σας προτείνει να ελέγξετε τις ρυθμίσεις του ήχου.

## **Οδηγίες για σύνδεση από κινητό**

Βήμα 1

Εγκαταστήστε την εφαρμογή "Zoom Cloud Meetings" στο κινητό σας

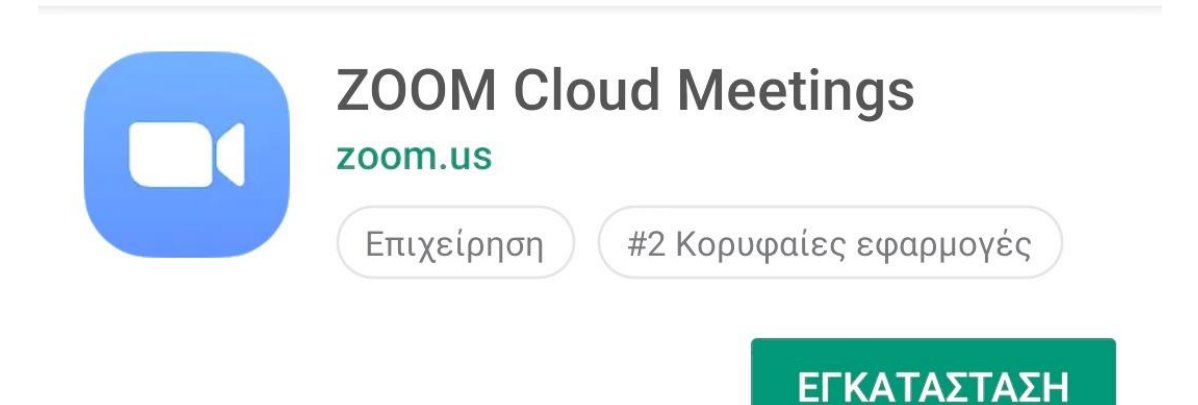

Αξιολογήστε αυτήν την εφαρμογή

Πείτε στους άλλους την άποψή σας

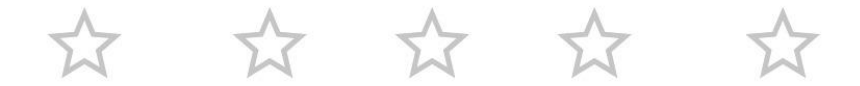

Εγκαταστήστε την εφαρμογή ZOOM Cloud Meetings στο κινητό σας είτε είναι Android είτε iOS.

Βήμα 2

Βρείτε τον Κωδικό κλειδί από το διαχειριστή

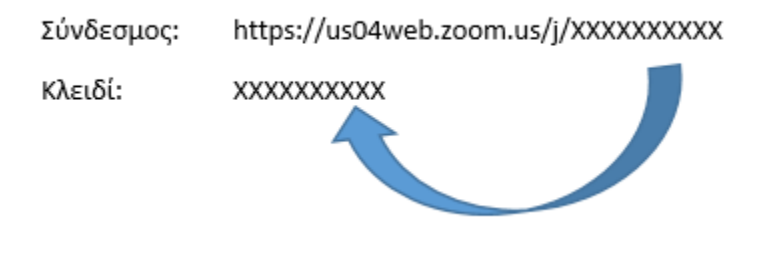

Σελίδα 3 από 6

Για να συνδεθείτε στο εικονικό δωμάτιο που σας έχουν καλέσει, ο διαχειριστής θα σας έχει στείλει κάποιο σύνδεσμο ή κάποιο κωδικό. Σημείωστε τον κωδικό "κλειδί". Αν δε σας έχουν δώσει τον κωδικό κλειδί, και σας έχουν δώσει μόνο το σύνδεσμο, το κλειδί είναι τα νούμερα στο τέλος του συνδέσμου όπως δείχνουμε παραπάνω.

Βήμα 3

Ανοίξτε την εφαρμογή σας και πατήστε Join Meeting.

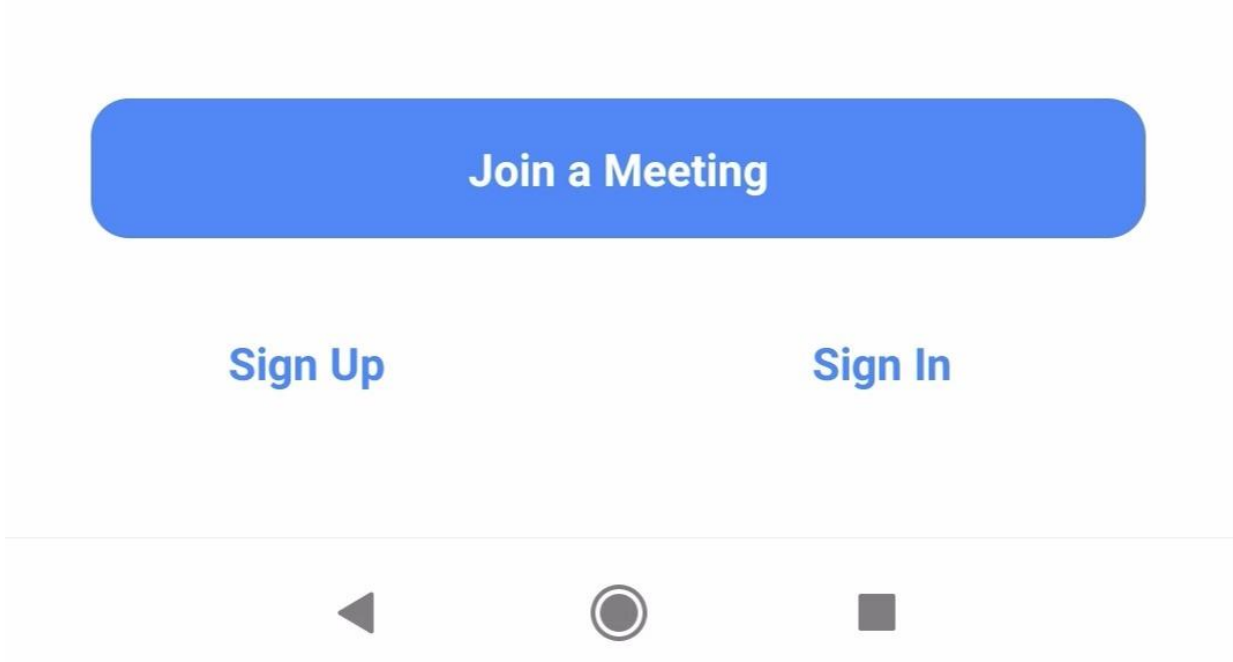

Πατώντας το Join Meeting θα σας δωθεί η δυνατότητα να συνδεθείτε στο δωμάτιο με τον κωδικό που σημειώσατε πριν λίγο.

Βήμα 4

Συμπληρώστε τα στοιχεία

# **Join a Meeting Meeting ID** 1 Join with a personal link name WG mobile  $\overline{2}$ **Join Meeting**

## If you received an invitation link, tap on the link to join the meeting.

Στην επόμενη οθόνη συμπληρώστε τον κωδικό που έχετε κρατήσει (1) και επίσης βάλτε και ενα διακριτικό όνομα που να σας αναγνωρίζουν στη συνάντηση οι υπόλοιποι συμμετέχοντες (2). Τέλος πατήστε το Join Meeting για να συνδεθείτε.

Βήμα 5

Εισάγετε τον κωδικό που σας έχει δώσει ο οικοδεσπότης της.

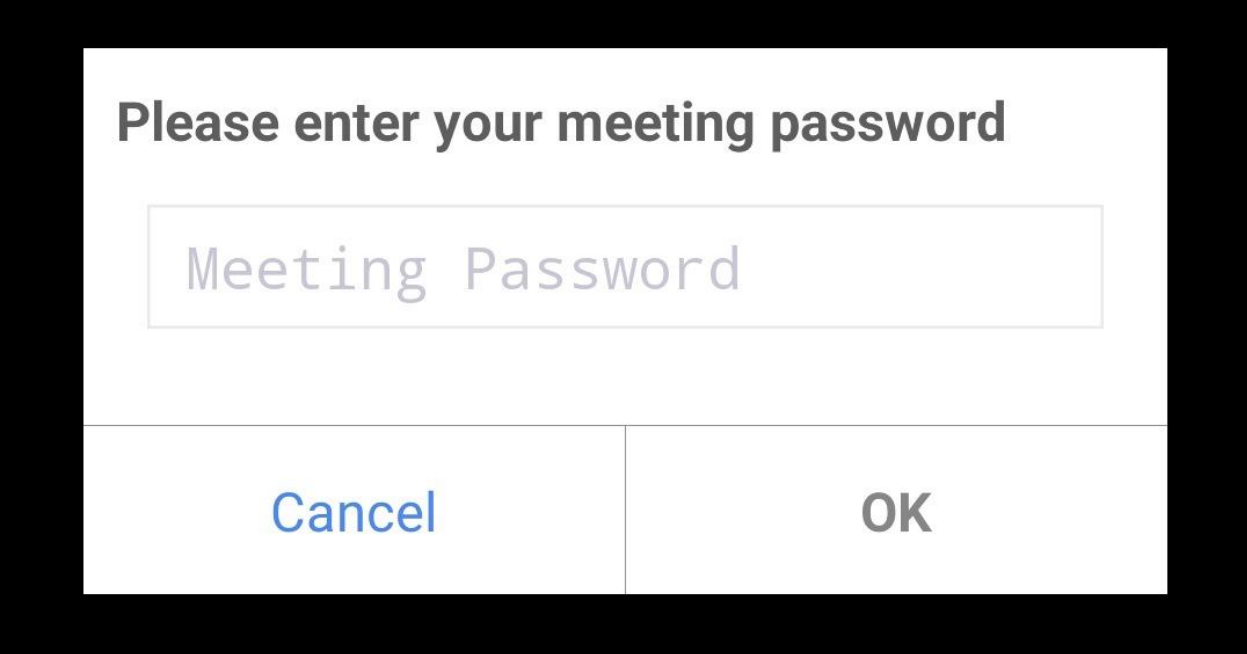

Για λόγους ασφαλείας θα πρέπει να εισάγετε τον κωδικό ασφαλείας που σας έχει δώσει ο δημιουργός και οικοδεσπότης της συνάντησης/παρουσίασης για να μπορέσετε να συνδεθείτε.